# **Les formations**

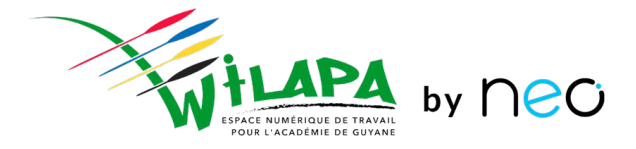

Formation des conseillers pédagogiques

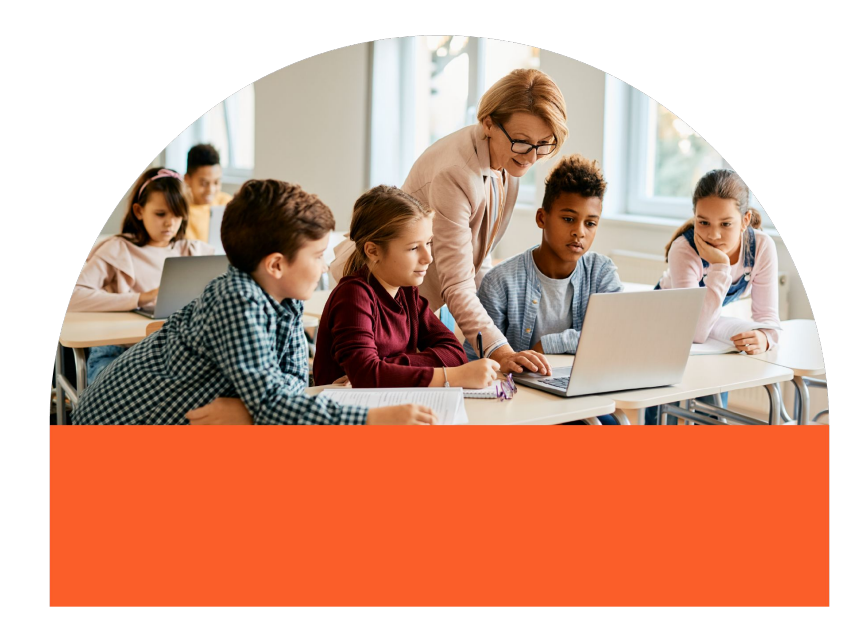

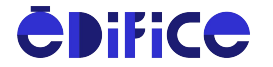

© Édifice – Tous droits réservés

# **Au programme**

- **1.** Présentation de Wilapa by Neo
- **2.** Interface et navigation
- **3.** Console d'administration Gestion des utilisateurs
- **4.** Outils pédagogiques
	- Diffuser des cours
	- Donner les devoirs
	- Récupérer les productions des élèves
	- Evaluer les élèves
	- Demander aux élèves une production numérique
	- Animer un travail de groupe
- **5.** Accompagner les usages

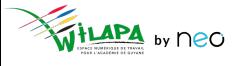

# **Répondre aux besoins quotidiens de l'établissement, faire la part belle à la créativité et au travail collaboratif**

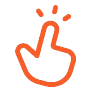

Simplifier la communication notamment avec les familles et valoriser les activités en classe

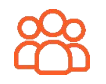

Enrichir les contenus éducatifs et favoriser les interactions avec des outils simples et intuitifs

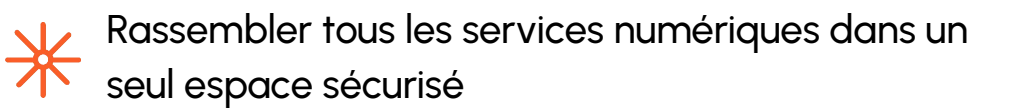

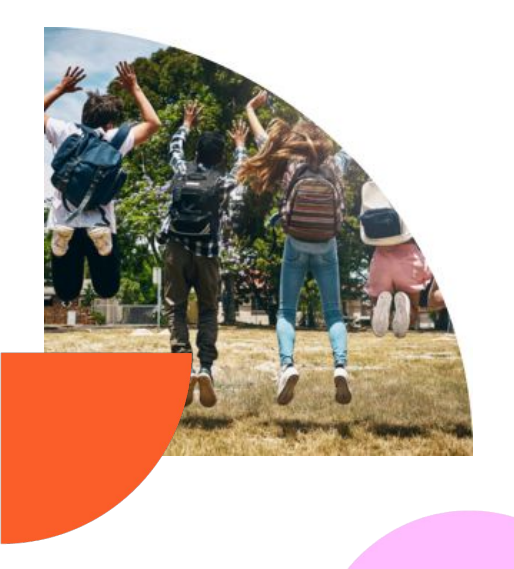

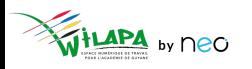

# **Règles de communication par défaut**

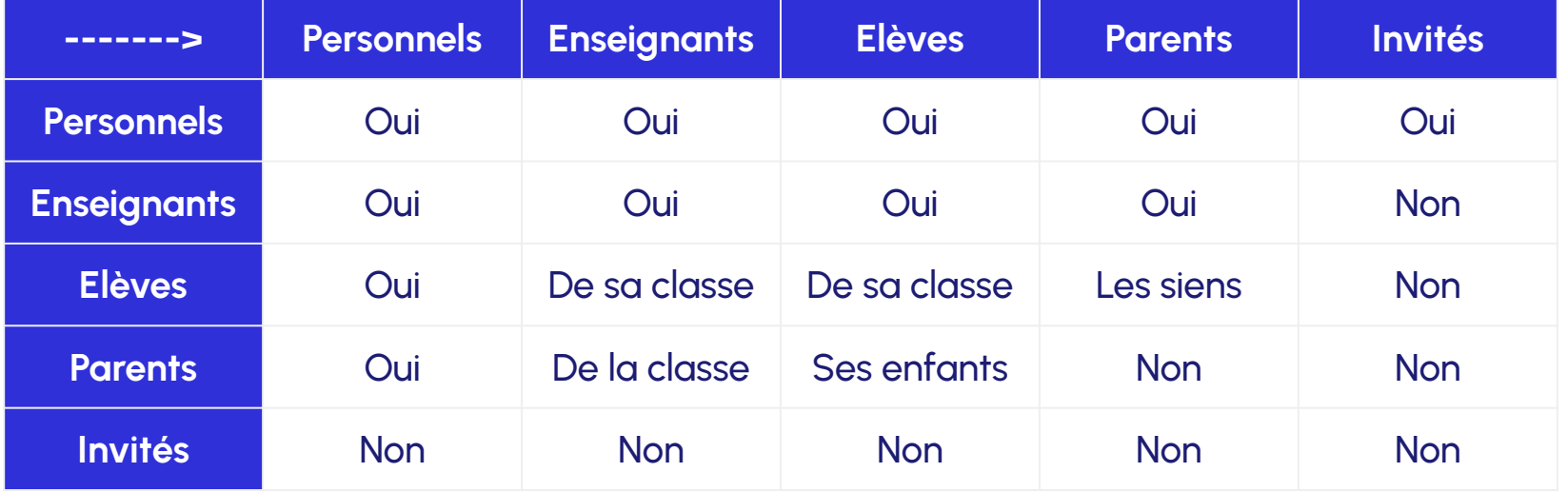

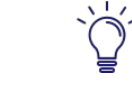

Ces règles sont **paramétrables par l'administrateur local** en

console d'administration

# Interface et navigation

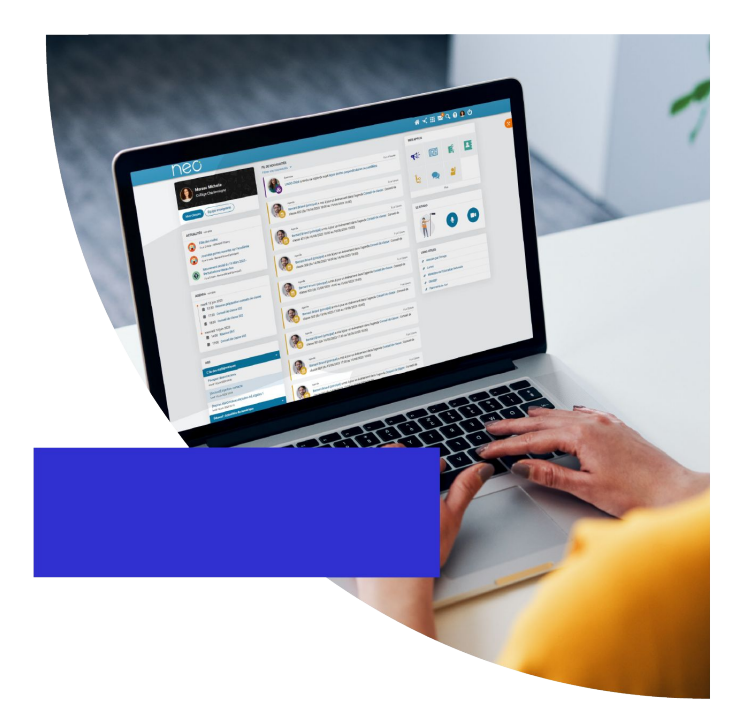

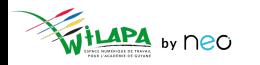

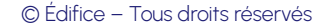

## **Connexions à l'ENT**

Un mode de connexion qui diffère suivant le **profil** de l'utilisateur :

- Les **enseignants et personnels** de l'académie se connectent via leur portail Arena, à l'aide de leur **identifiant et mot de passe académique**.
- Les **élèves et parents** du secondaire se connectent à l'aide d'**Educonnect**.
- Les **autres profils** (invités et autres personnels hors éducation nationale) se connectent à l'aide d'un **compte ENT**.

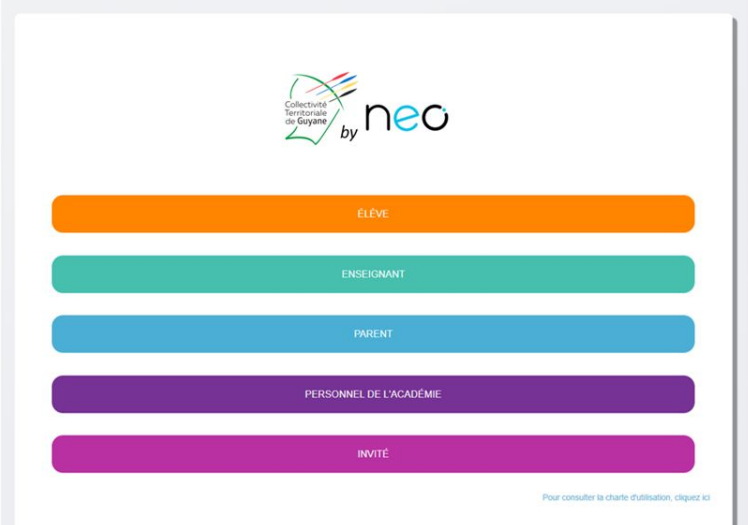

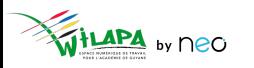

### **Connexion enseignant et personnels académiques**

○ Sélection de son profil sur la page de connexion : **ENSEIGNANT** ou **PERSONNEL DE L'ACADÉMIE**.

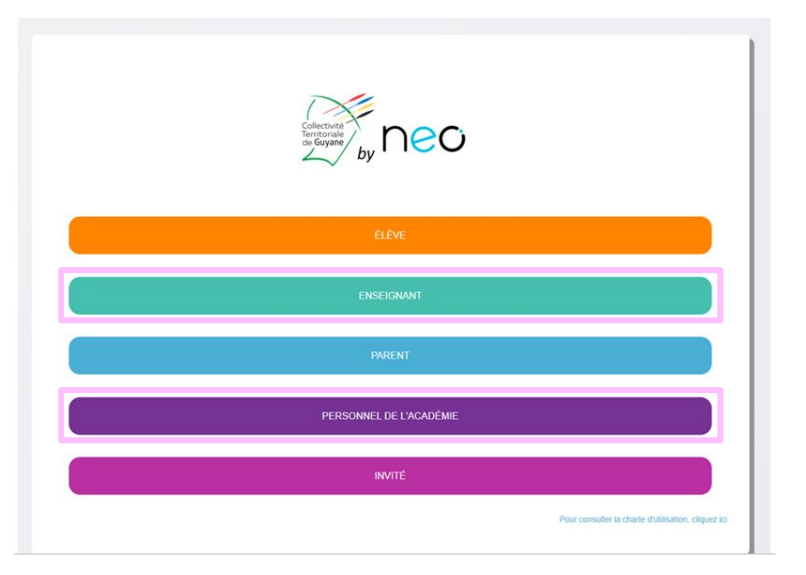

○ Sur la page d'authentification du portail académique de Guyane, saisir son **identifiant et mot de passe académique**.

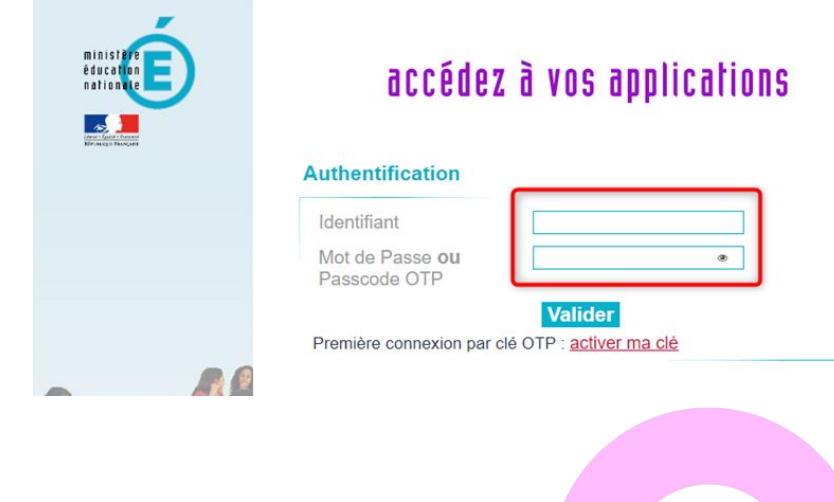

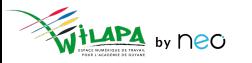

## **Interface et navigation : la page d'accueil**

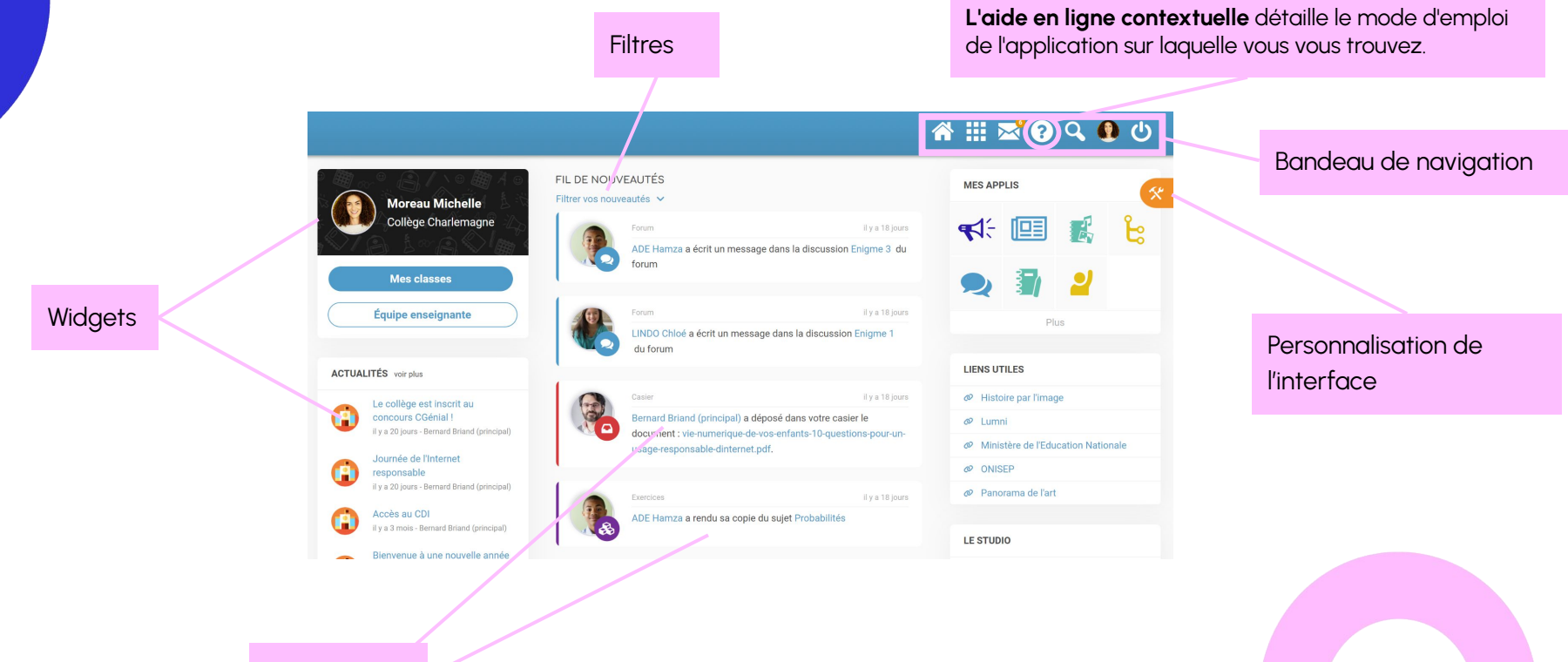

by neo

**Notifications** 

© Édifice – Tous droits réservés

## **Interface et navigation : Les applis**

Accéder à la page Mes Applis

Quel que soit mon profil, je n'ai accès qu'aux services pour lesquels j'ai été autorisé par mon établissement.

Des services pour :

- **Communiquer** et diffuser de l'information
- **Valoriser** les activités de la classe
- **Créer et partager** des contenus et projets pédagogiques
- Gérer mes données

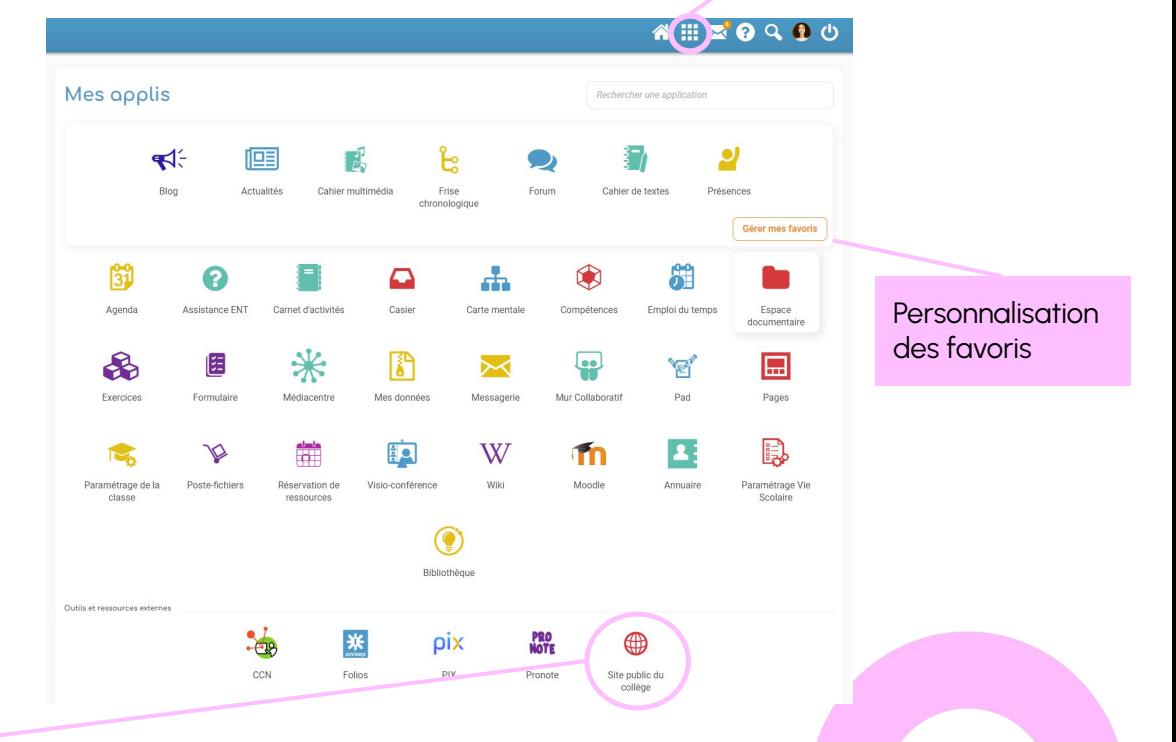

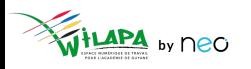

# **A vous de jouer !**

### **Exercice 1**

**Connectez**-vous sur **<https://wilapa-guyane.com/>** avec votre compte académique.

### **Exercice 2**

Personnalisez la page d'accueil : position et affichage des widgets, filtres (désactiver le filtre humeur), langue.

### **Exercice 3**

Dans le menu « Mon compte » de la barre de navigation supérieur : **personnalisez** la fréquence de réception des notifications mail pour les applications Messagerie et Actualités.

### **Exercice 4**

Sur la page Mes Applis, **ajoutez** les applications Actualités et Espace documentaire

en favoris.

© Édifice – Tous droits réservés

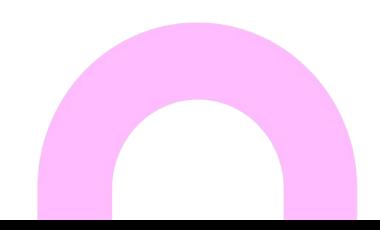

## La console d'administration

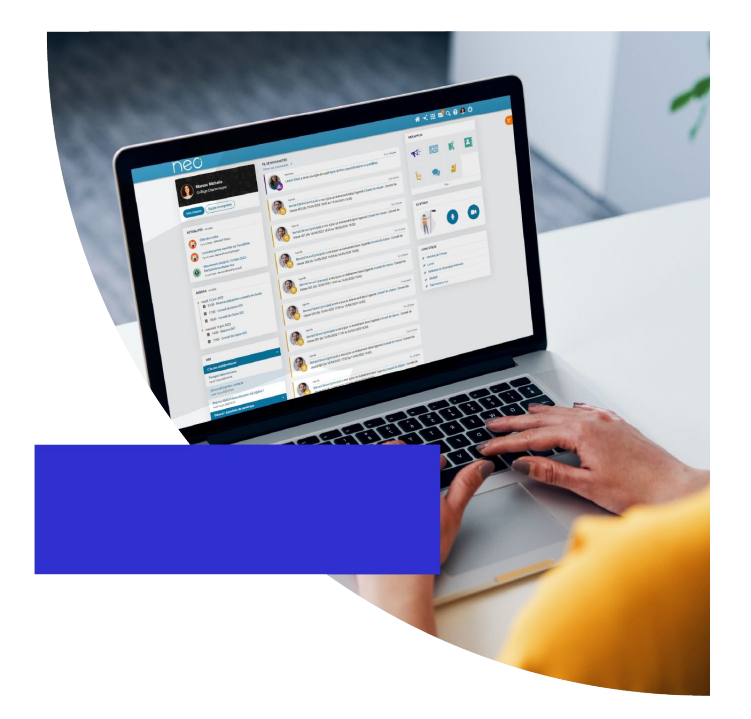

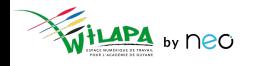

© Édifice - Tous droits réservés

# **Introduction : mon rôle d'administrateur local**

1. Je **paramètre** mon réseau et **j'initie** les usages :

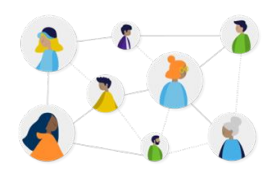

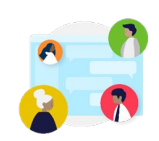

Gérer des utilisateurs Gérer les groupes et règles de communications

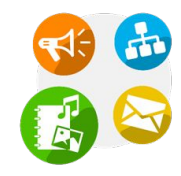

```
Gérer les services (et 
Pronote)
```
2. **J'impulse** des usages :

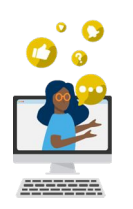

Sensibiliser enseignants et parents aux usages

**y** neo

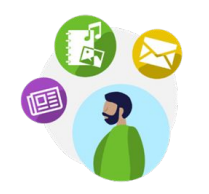

Impulser la création de contenus pédagogiques

© Édifice – Tous droits réservés

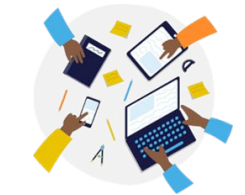

Impliquer la communauté pour faire vivre l'ENT

**12**

## La console d'administration

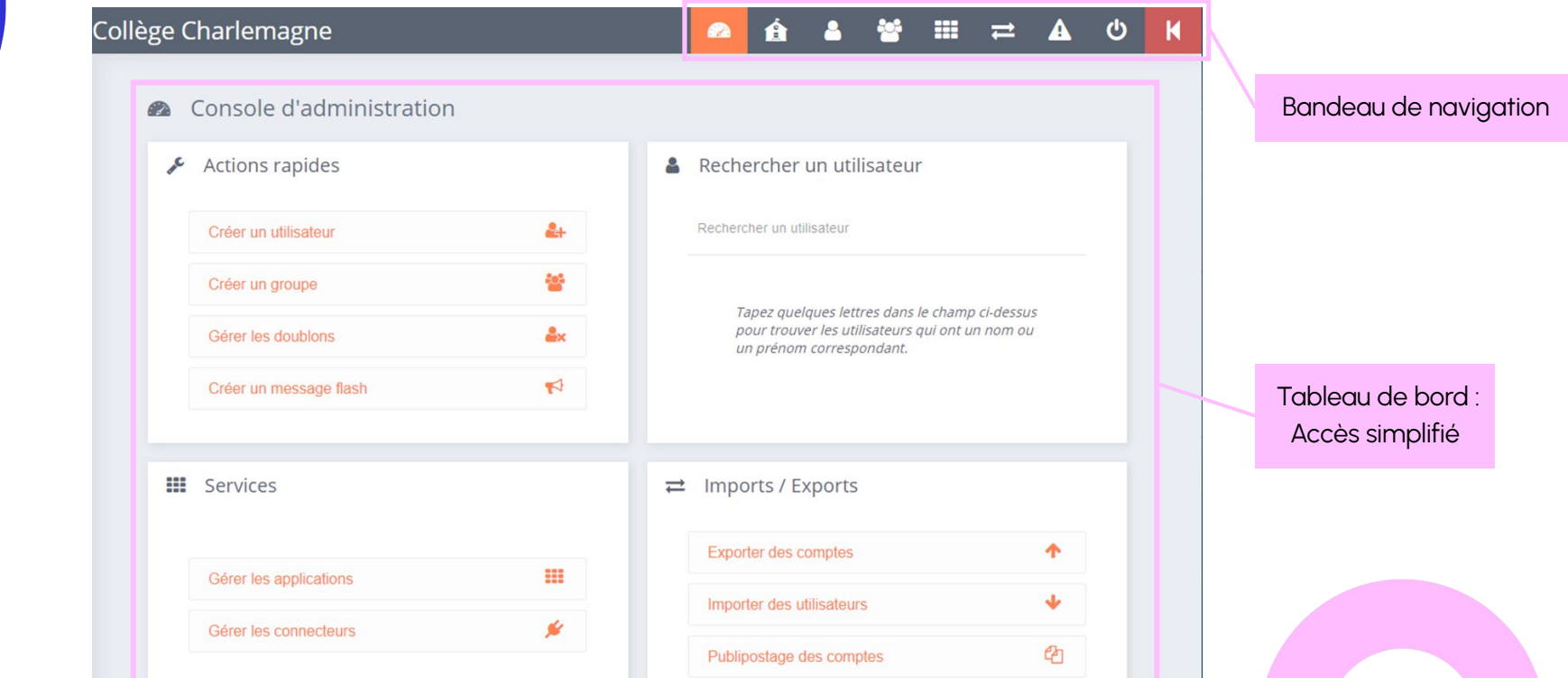

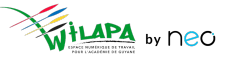

#### © Édifice - Tous droits réservés

## **Gestion des utilisateurs**

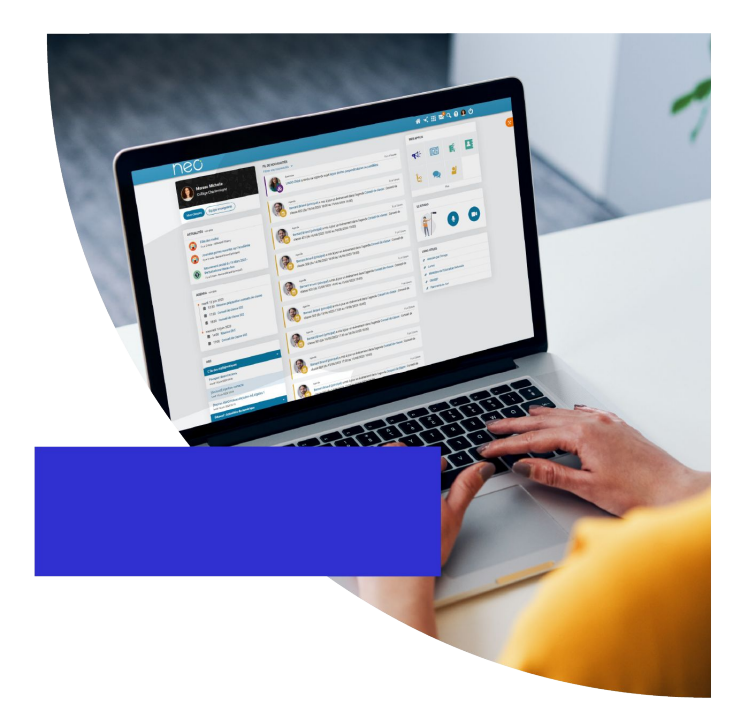

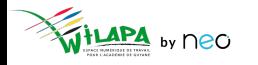

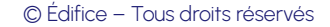

### **Gestion des utilisateurs**

Une **alimentation automatique** des comptes.

- Les comptes des **parents, élèves et enseignants** sont initialisés automatiquement via **l'annuaire académique fédérateur**, dont les informations sont directement issues de SIECLE et STS.
- La mise à jour toutes les nuits de l'annuaire académique permet de **ne pas avoir à se préoccuper des changements en cours d'année !**

**[Vérifier les données transmises par l'AAF](https://www.youtube.com/watch?v=h_RiSxksdsg).**

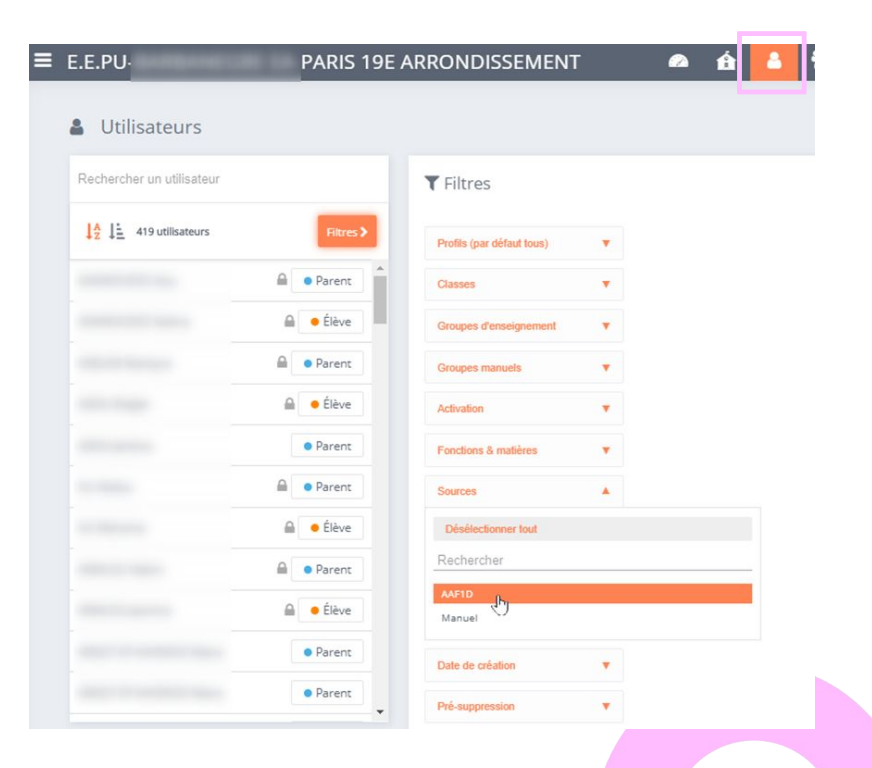

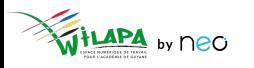

### **Consultation des fiches utilisateurs**

- **Recherche et Filtres** pour trouver rapidement des utilisateurs.
- Fiche détaillée pour chaque **utilisateur** : informations et actions sur le compte concerné.

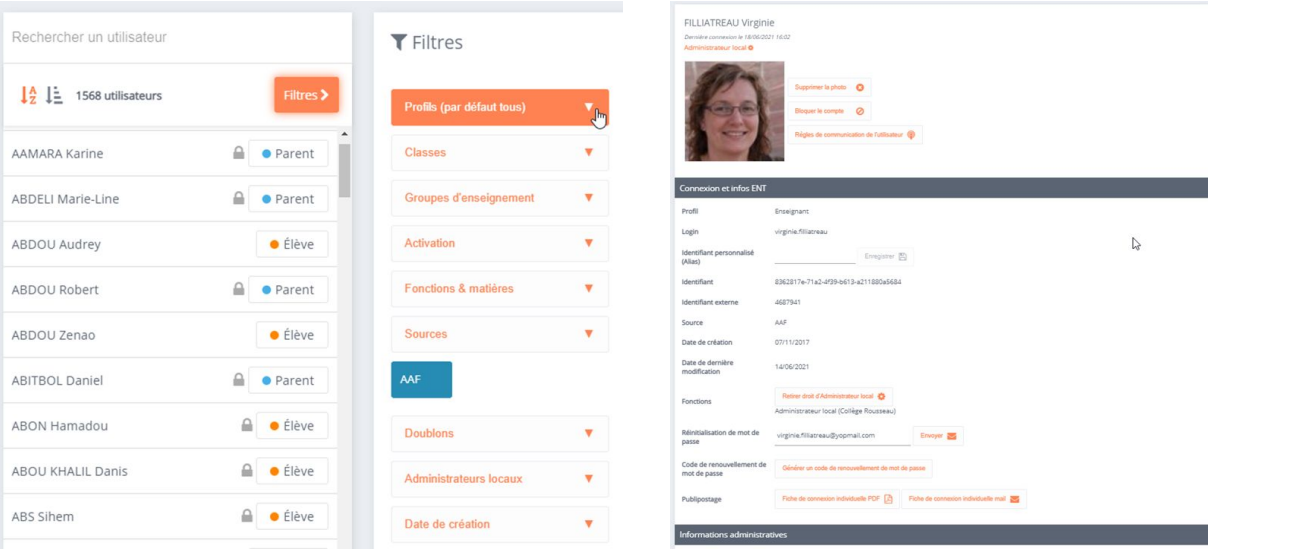

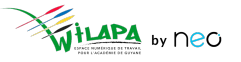

#### © Édifice – Tous droits réservés

## Ajouter un utilisateur

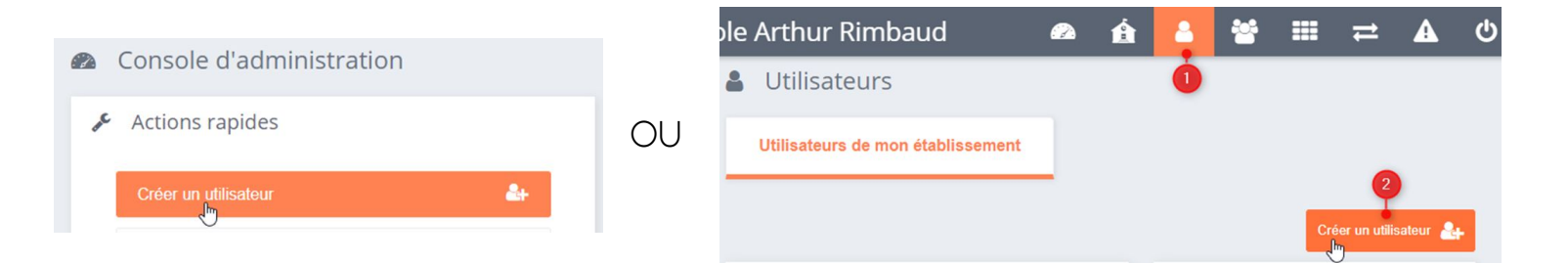

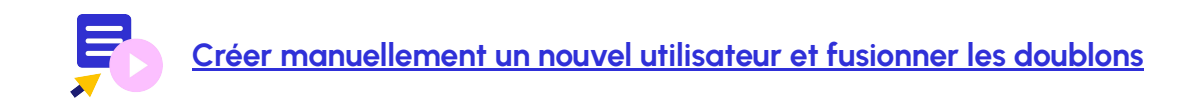

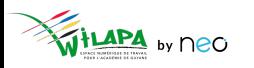

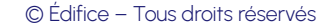

## **Gérer les comptes en doublon**

### Sur la **page d'accueil** de l'établissement. Dans la **fiche de chaque compte** en doublon

 $\mathcal{L}$ 

#### Actions rapides A Utilisateurs Rechercher un utilisateur **MARTIN PAUL** Créer un utilisateur  $\rightarrow$  $\sum$ Inactif A OU  $\frac{14}{7}$   $\frac{1}{7}$  2 utilisateurs 405 Créer un groupe ttilisateur en doublon Gérer les doublons MARTIN PAUL (2) **A 3 O** Parent  $2x$ Gérer les doublons TRAORÉ Qumou A **C** Parent Supprimer la photo  $\bigcirc$ Créer un message flash  $\blacktriangleright$

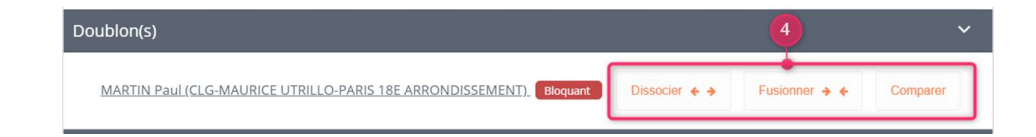

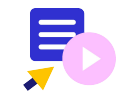

**[Créer manuellement un nouvel utilisateur et fusionner les doublons](https://www.youtube.com/watch?v=Ri-VW88misw)**

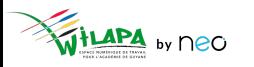

# **A vous de jouer !**

**Situation** : Créer un compte pour un intervenant extérieur.

- **1. Créez un compte de profil invité** pour un intervenant en prévention santé « Jémal Oventre » (par exemple).
- **2. Rattachez ce compte** à toutes les classes de 5ème ou 2nde de l'établissement.
- **3. Ajoutez une adresse mail** à ce compte : **[jemaloventre@yopmail.com](mailto:jemaloventre@yopmail.com)** (par exemple).
- **4. Faites un publipostage mail** de la fiche de connexion. Puis vérifier sur **<https://yopmail.com/fr/>** la réception du mail en entrant l'adresse mail concernée.
- **5. Supprimez le compte créé.**

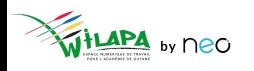

## Les outils pédagogiques

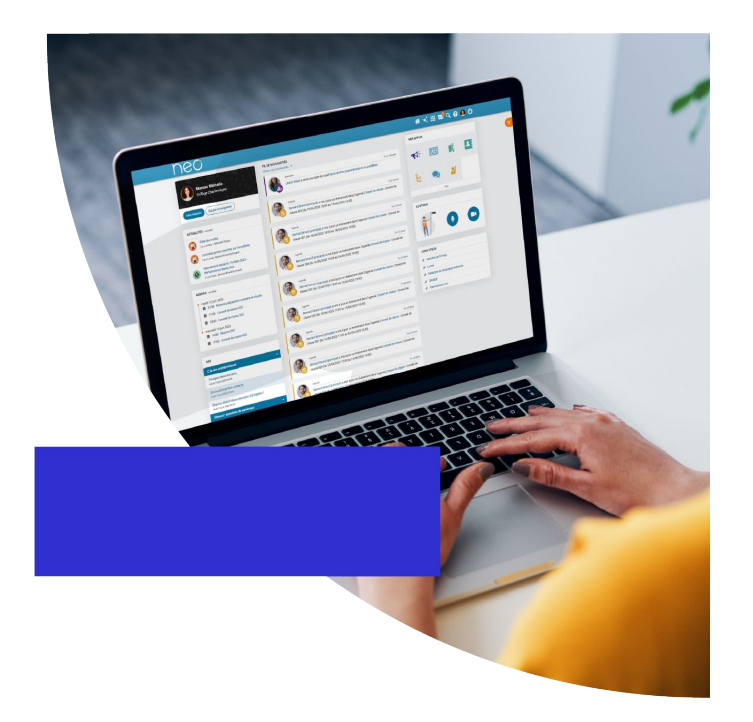

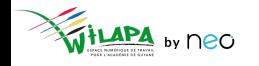

© Édifice - Tous droits réservés

## **Toutes les applications n'ont pas les mêmes usages**

**Diffuser des cours Donner les devoirs Evaluer les élèves 1 2 3 9 8 7 6 5 4 Récupérer les productions des élèves Demander aux élèves une production numérique Favoriser les échanges entre élèves Animer un travail de groupe S'organiser avec les parents Communiquer sur les projets de la classe**

**Usages pédagogiques**

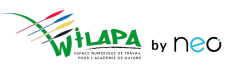

## **Diffuser des cours**

Ajouter des pages **au fur et à mesure**

- Un **Wiki** pour une matière : histoire, géographie, mathématiques, …
- **Une page par cours** associant texte, images, liens internes et externes, vidéos, sons…
- **Insérer des pièces jointes** : par exemple les cours en pdf que vous possédez déjà.
- **Donner les droits** de commenter aux élèves (si vous le souhaitez) pour faciliter les échanges et les questions.

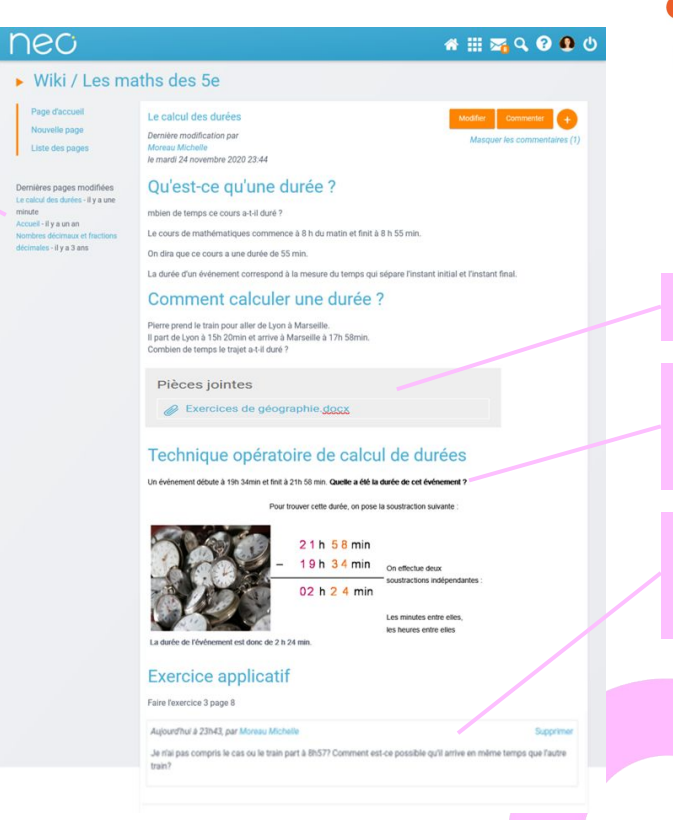

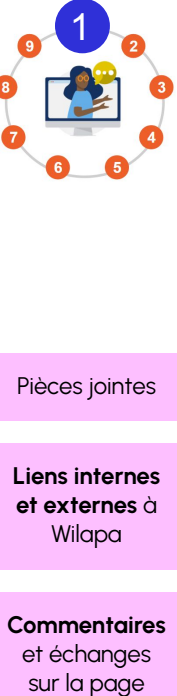

Pièces jointes

**Liens internes et externes** à Wilapa

**Commentaires**  et échanges sur la page

### **Donner les devoirs**

- Le **Carnet d'activités** peut être partagé, pour simplifier la vie des élèves.
- Il permet de **conserver l'historique des devoirs** et de mettre un lien vers les **corrections**.
- La modification de la page est **notifiée** dans le fil de nouveautés.

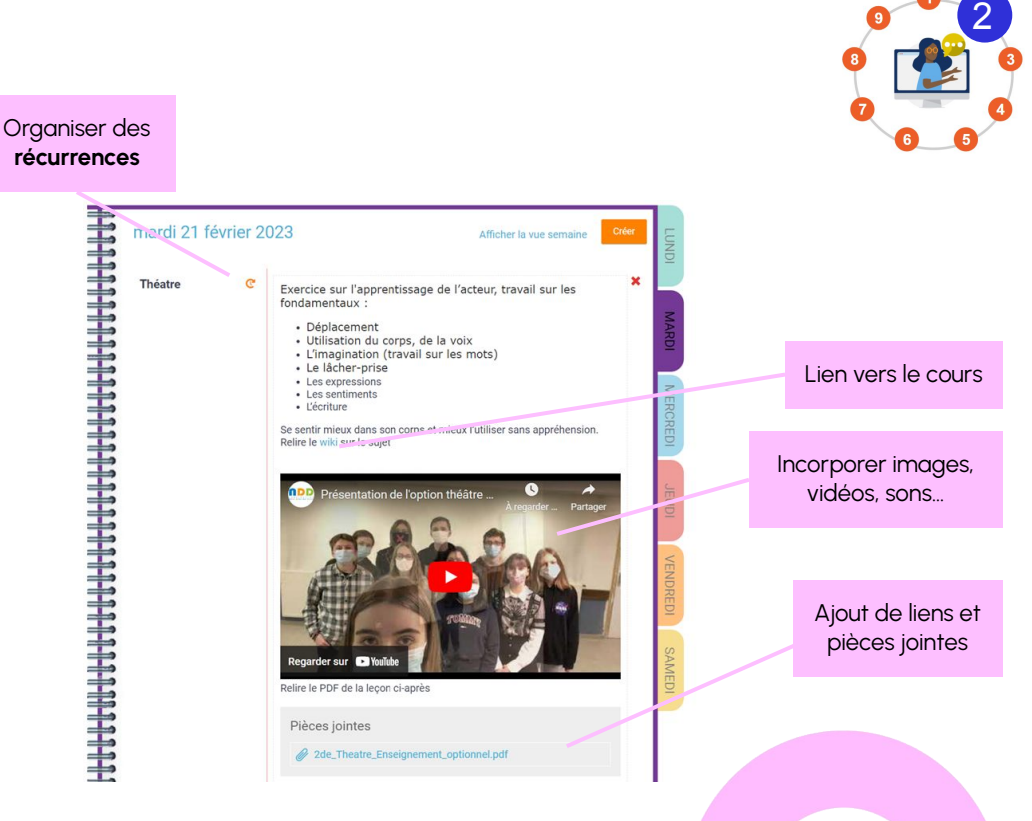

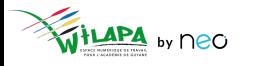

## **Récupérer les productions des élèves**

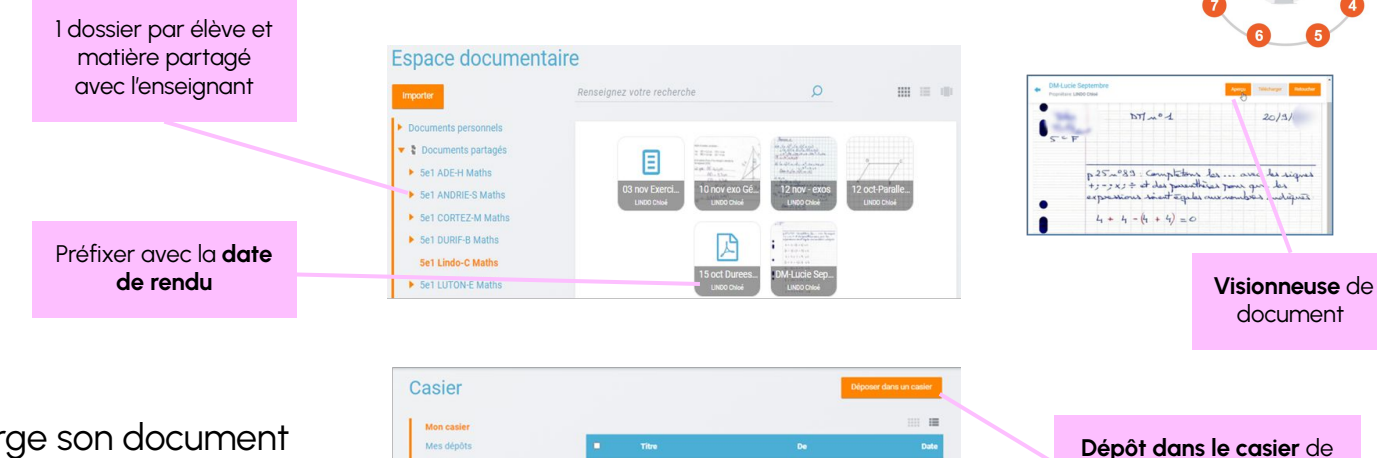

- Chaque élève charge son document dans l'**Espace documentaire**, et le partage avec son enseignant.
- Si vous voulez un dépôt que l'élève ne puisse plus modifier : utilisez le **Casier** !

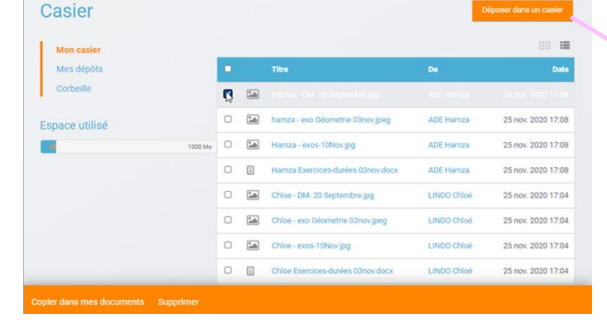

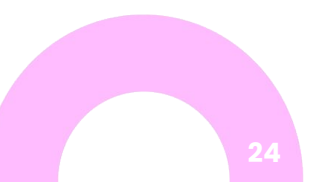

l'enseignant en 4 clics

3

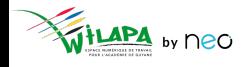

## **Evaluer les élèves**

- L'application **Exercices** permet de créer, distribuer et corriger des exercices multimédias et parcours interactifs avec évaluation automatique ou personnalisée.
- Un exercice peut être créé avec **9 types de questions** (ouvertes, options multiples…)
- L'enseignant peut tenir pour chaque évaluation un **suivi par élève**.

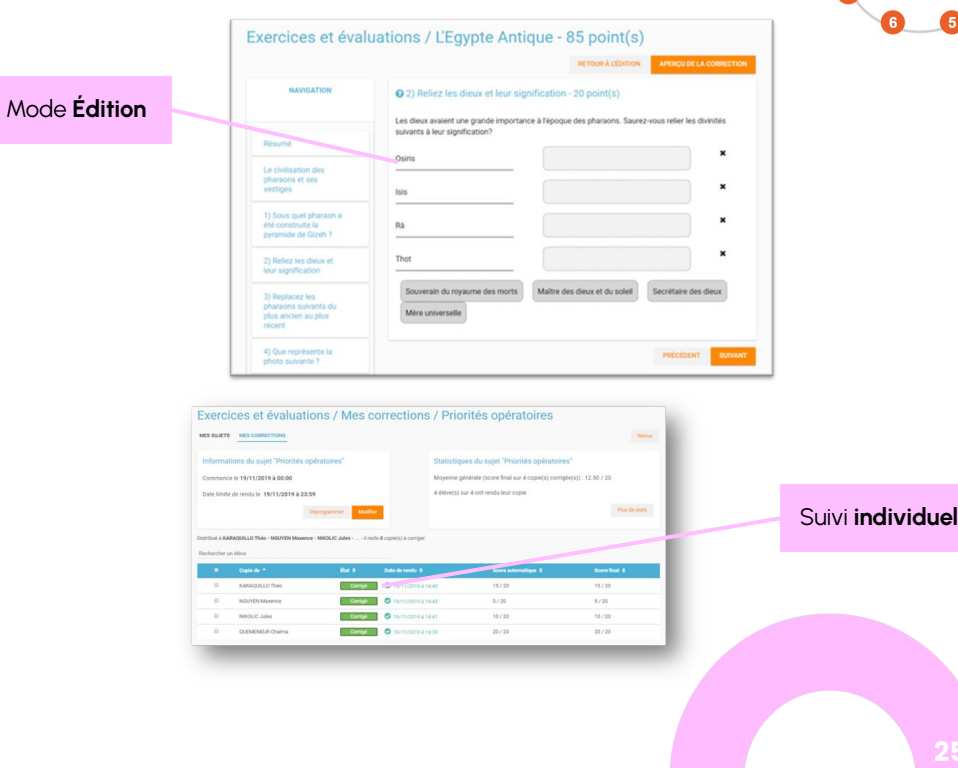

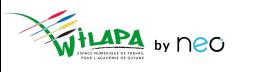

4

## **Demander aux élèves une production numérique**

Intégrer très simplement des **contenus multimédia** : son, image, texte, vidéo, liens… 5

VOIR TARLEAL Abraham Lincoln : the new face of the USA Abraham Lincoln i/'exbrehaem 'Itnken/ (February 12. 1809 - April 15, 1865) was the 16th President of the United States, serving from March 1861 until his<br>assassination in April 1865.<br>Lincoln led the United States through its Civil Warits bloodiest war and its greatest moral, constitutional, and nolitical crisis In doing so, he preserved the Union, abolished slavery, strengthened the federal government, and dernized the economy. Born in Hodgenville Kentucky, Lincoln grew up on the western frontier in Kentucky and Indiana. Largely self-educated, he<br>became a lawyer in Illinois, a Whig Party leader, and he Illinois House of F Elli Cotonies

○ **Frise chronologique** : positionner des événements sur une ligne de temps animée.

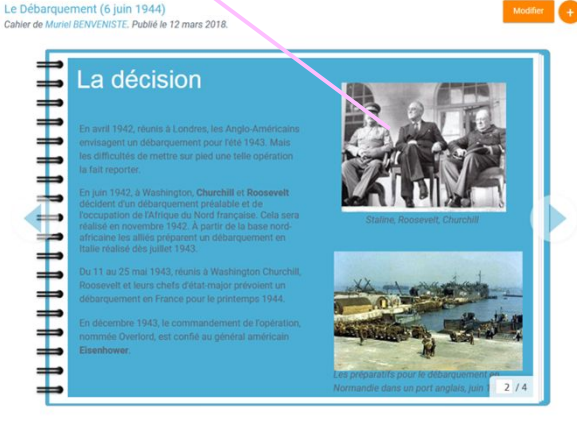

○ **Cahier multimédia** : réaliser des présentations de type « Powerpoint simplifié »

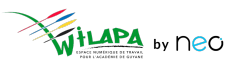

## **Animer un travail de groupe**

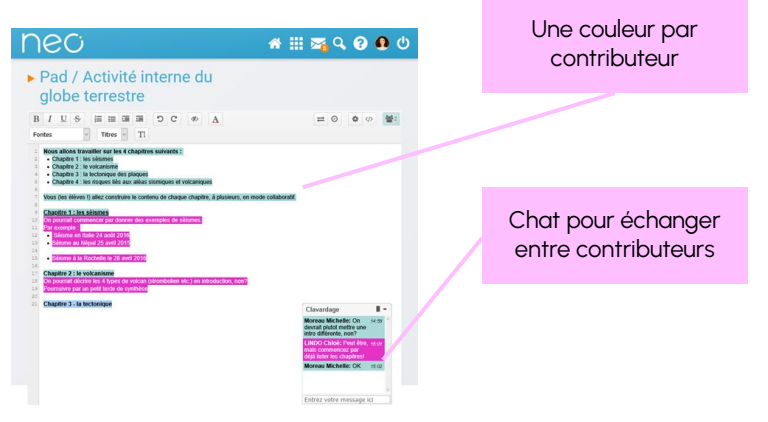

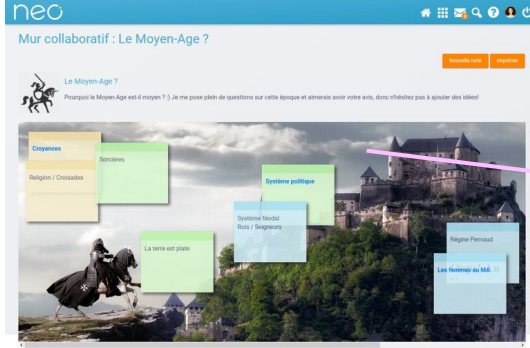

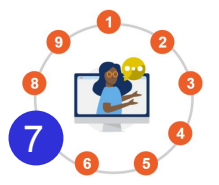

Fond du mur personnalisable

- **Pad** : Écriture à plusieurs mains, de manière collaborative et en temps réel.
- L'enseignant **suit en direct** le travail des élèves et peut visualiser l'historique.
- **Mur collaboratif** : comme un tableau sur lequel on ajoute des post-it.
- L'enseignant initie un brainstorming et **classe les idées** avec les élèves.

# **A vous de jouer !**

### **Exercice 1**

**Distribuez** vos supports de cours (Carte mentale, Wiki, Frise chrono, Cahier multimédia....)

### **Exercice 2**

**Créez un espace d'échange** et de collaboration (Forum, Pad, Mur collaboratif)

#### **Exercice 3**

**Créez un exercice** à faire (en lien dans les devoirs du Cahier de texte)

#### **Exercice 4**

**Distribuez les devoirs** dans le Cahier de texte (pour renseigner la séance et le travail à faire) en y intégrant votre exercice

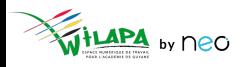

# **A vous de jouer !**

**Groupe 1** Sur l'application **Frise chronologique**, réalisez une frise de gestion du projet théâtre.

- **Créez 3-4 évènements** pour indiquer les différentes étapes de création de la pièce (par exemple : écriture collective, auditions et choix de la distribution, répétitions, représentations)
- **Illustrez ces événements** sur la vignette avec des images ou vidéos libre de droits
- **Partagez la frise** à un collègue participant à la formation

### **Groupe 2**

- **Créez une carte mentale** d'organisation logistique du projet théâtre avec toutes les actions à réaliser pour chaque étape (choix de la pièce, des acteurs, de la date, de la salle, des costumes…)
- **Partagez-la** avec un collègue participant à la formation

### **Groupe 3** Finalisez et partagez un **Cahier multimédia** sur le théâtre :

- **Récupérez un cahier multimédia** sur le théâtre dans la bibliothèque
- **Dupliquez-le et renommez** la copie
- **Ajoutez une page** avec une vidéo sur le théâtre que vous dupliquerez dans le cahier d'origine
- **Partagez le cahier** à des collègues participants à la formation

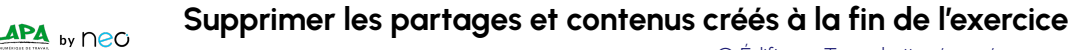

## Accompagner les usages

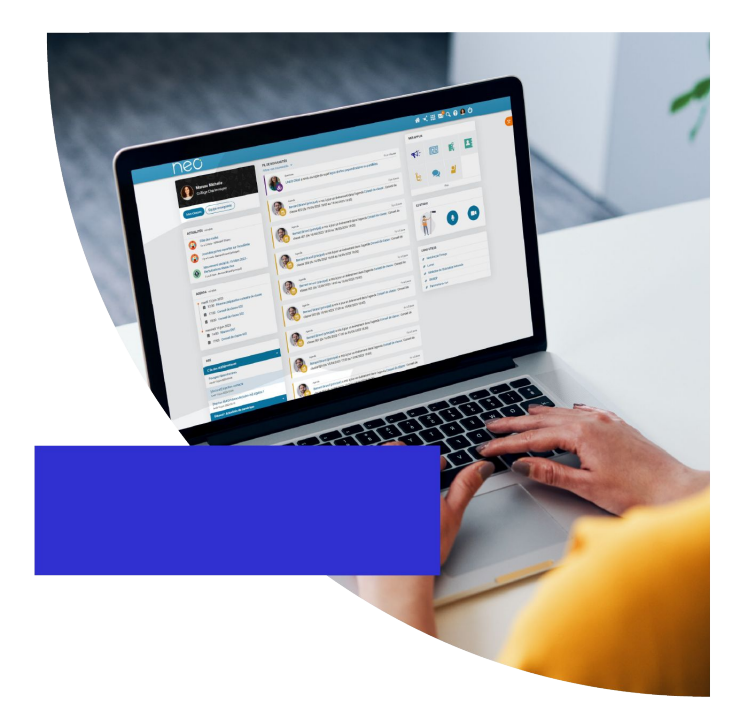

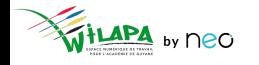

© Édifice - Tous droits réservés

### **Répondre aux demandes d'assistance de niveau 1**

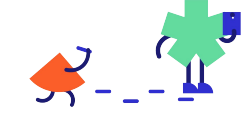

Elèves, enseignants et parents

Administrateurs de l' établissement

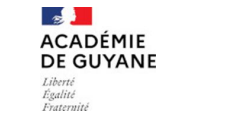

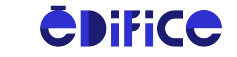

Support de niveau 2

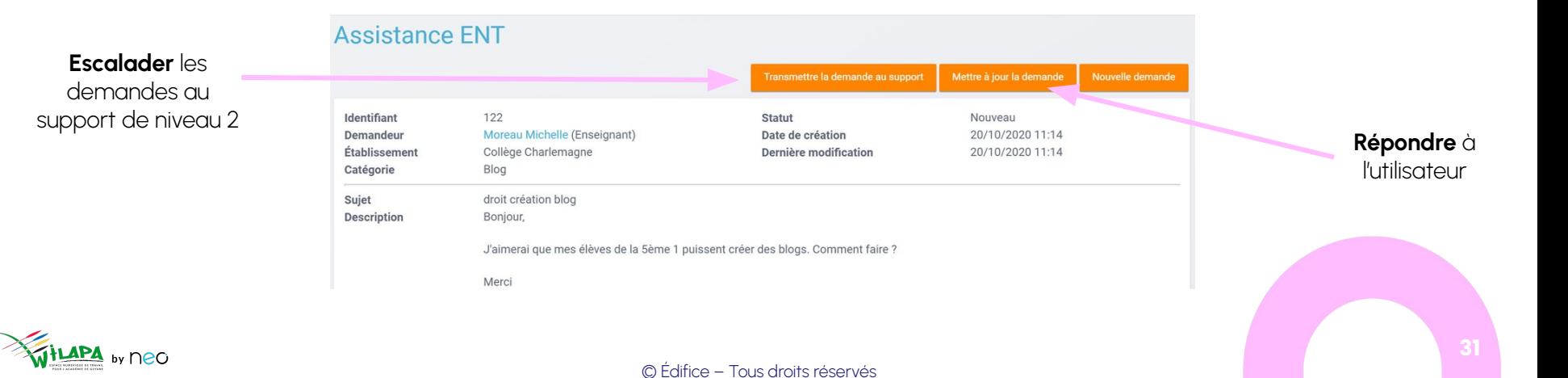

## **Gestion des notifications signalées**

Suite au **signalement d'une notification** dans le fil de nouveautés

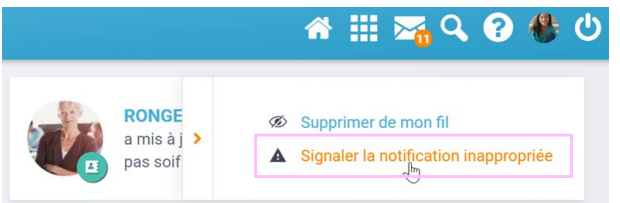

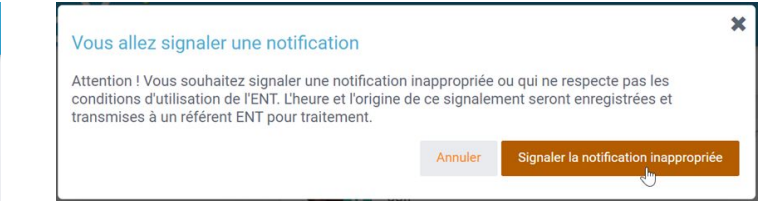

● Traitement dans le menu **Signalements** de la console

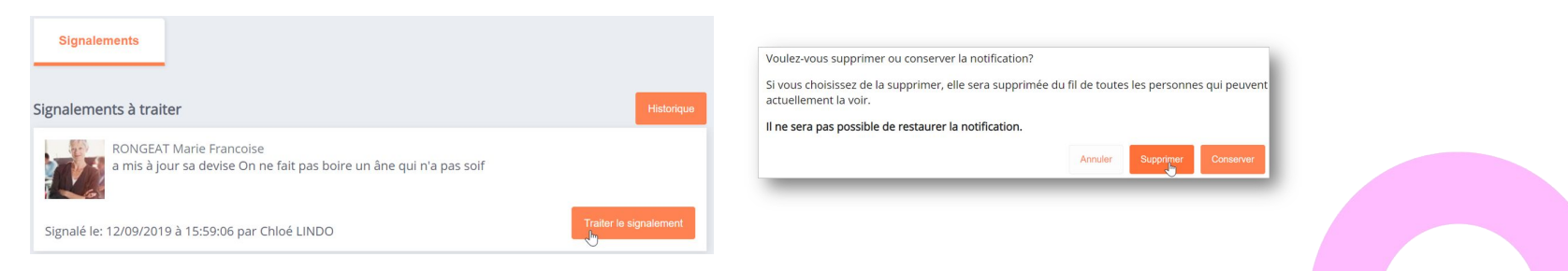

# **Questionnaire de satisfaction**

Merci de prendre une petite minute pour répondre à notre questionnaire de satisfaction !

**[Cliquez ici](https://survey.opendigitaleducation.com/index.php/19519?lang=fr)**

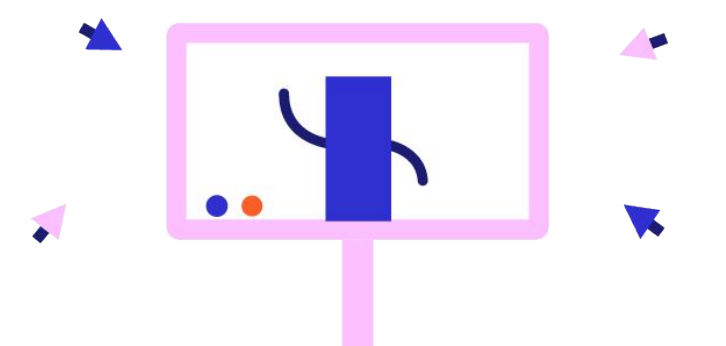

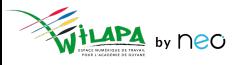

## **Liens utiles**

### Aide en ligne

*Tout pour bien démarrer !* 

### Les tutoriels

*Pour que NEO n'ait plus de secret pour vous*

### Le Coin des Profs

*La newsletter pour faire le plein d'astuces*

### Le site de la DANE

*Des exemples d'usage en Guyane*

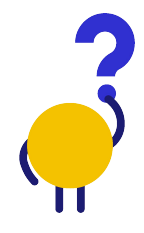

*[En savoir plus](https://neo-opendigitaleducation.zendesk.com/hc/fr) [Visionner](https://www.youtube.com/channel/UC8AxmvNVBWz0M-9ngg5yV7Q) [S'inscrire](https://b927961c.sibforms.com/serve/MUIFAHKRG8YQvk5mJfym9G3TOuf9Xc9SMA-VUl8dclyDXgXnqzq9TAfKedDjLXlFQKH7BevDp0R4e_na7pfrEAJff3pnwgi5_yBC7-0DvtaRM5Vx1WXNIzLG2zxuxmT1cTncVHTajuxQeWKdwIWEQ71jrD5nUfoLUgVT5gUeEOmL448cxdICeaeaUMcn_K0O5IB553e0n3yI1LSU)*

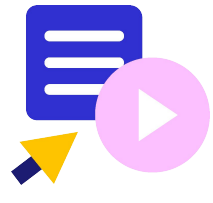

Le coin des profs by *<u>CDIFICC</u>* 

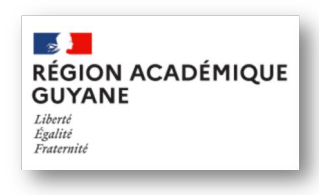

*[En savoir plus](https://dane.ins.ac-guyane.fr/-ent-second-degre-249-.html)*

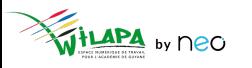